# **iWorx Physiology Lab Experiment**

Experiment HP-11: Background

# Multisensory Reaction Times

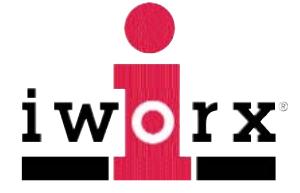

**iWorx Systems, Inc.**

www.iworx.com

iWorx Systems, Inc. 62 Littleworth Road, Dover, New Hampshire 03820 (T) 800-234-1757 / 603-742-2492 (F) 603-742-2455

LabScribe2 is a trademark of iWorx Systems, Inc. ©2013 iWorx Systems, Inc.

## **Experiment HP-11: Multisensory Reaction Times**

*Lab written and contributed by:* Tracy M. Hodgson, Program in Biological Sciences, Northwestern University, Evanston, IL *and* Martha Cammarata, Department of Biology, North Park University, Chicago, IL

#### **NOTE – This is a multi-day experiment. Students should be prepared to work on this for three lab periods.**

Responding quickly and appropriately to external stimuli is an important component of life for any organism. The goal of this lab is to measure volitional reaction times in humans, which reflect the amount of time the nervous system requires to process sensory information (i.e. visual cues), select an appropriate motor command, and send that command to the skeletal muscles. During the first part of this lab, you will perform basic experiments to measure visual, somatosensory and auditory reaction times. Then, you will design your own multisensory reaction time experiment.

#### **Day 1 - Exercise 1: Ruler Drop (***you will not be using LabScribe for this portion of the experiment***)**

Aim: To perform a reaction time experiment using a ruler drop protocol, create bar graphs of class data, and analyze class data using T Tests in Excel or another statistical program.

#### *Procedure*

- 1. Assign roles: experimenter, subject, and recorder for groups of 3, or experimenter and subject for groups of 2.
- 2. The experimenter holds the ruler near the 30cm mark and lets it hang vertically. Meanwhile, the subject places his/her thumb and index finger on either side of the 0 cm mark ready to catch it when it falls. His/her fingers should not touch the ruler.
- 3. Without warning, the experimenter lets go and the subject tries to catch the ruler as quickly as possible.
- 4. The recorder should note and record the level (in cm) just above the subject's finger where the ruler was caught.
- 5. Use the formula shown below to convert distance into time:  $t = \sqrt{\frac{2d}{a}}$

Reaction time can be calculated as follows: *t* is reaction time (in seconds), *d* is the distance the ruler fell  $(in cm)$ , and *g* is gravity (980 cm/s<sup>2</sup>).

- 6. Repeat this procedure to get at least 10 data points (replicates) with the same subject.
- 7. Repeat steps 2-7, but give a cue ("get ready") 1-2 seconds before dropping the ruler.
- 8. Switch roles and repeat, acquiring 10 cued and 10 uncued reaction times for each subject in your lab group.
- 9. Enter an ID (could be initials or a number), biographical information and the mean cued and uncued reaction times for each subject in the Excel worksheet on your computer desktop. We will graph and statistically analyze this data later in the lab period.

10. Follow the directions in the **Appendix** for calculating a T-Test with Excel.

#### **Day 2 – Multisensory Reactions**

- 1. Perform experiments measuring reaction time to visual, auditory and somatosensory stimuli using the LabScribe data acquisition system.
- 2. Formulate hypotheses and create an experimental protocol with your lab group, and discuss your protocol with your professor or TA before leaving lab.
	- **Experimental considerations:** Before you start collecting data, it is important to decide what type of information you will be collecting. Some factors to consider:
		- What information about your subject do you want to record? These should be factors that you think will be pertinent to reaction time (i.e. age, height, weight, etc).
		- Once you decide what information you want to collect, you can design an excel spreadsheet where you will record your data. At a minimum, you will need to include a subject identifier, treatment condition (i.e. visual/auditory), and the reaction time.
		- The settings file you are using today is set up to run 10 presentations of stimuli per reaction time experiment. When you design your own experiments you may decide to run more or fewer stimulus presentations per experiment.
- 3. As a group, you can discuss and decide:
	- Should the subject be allowed to have one or more practice trials?
	- How do you ensure the best possible stimulus for the subject (i.e. minimizing extraneous cues)
	- Should the stimulus cues be presented in a predictable fashion or with randomly spaced intervals? The settings file you are working with today will present stimuli at randomly spaced intervals, but you may decide to test predictable cues with the subjects for your experiments.

#### **Hardware Setup – using the SI-200**

The cables have already been connected as in the Setup directions.

- 1. Make sure the SI-200 is turned on, but not armed (the stimulators have a safety feature in that two buttons must be pushed in order to produce a pulse).
- 2. We will be using the stimulators to provide either a visual stimulus (a square wave on the LabScribe acquisition screen), a somatosensory stimulus (a slight pulse on the skin when the electrodes are attached to the forearm) or both, **so they should be adjusted to produce the minimum amplitude necessary for the subject to detect the stimulus.** If the stimulus amplitude is too high, the somatosensory stimulus will be a distracting shock rather than a simple touch, which will affect reaction time.

#### **Exercise 1: Reaction Time and Visual Cues**

Aim: To measure the reaction time of a subject to a visual cue.

#### *Procedure*

- 1. Read all instructions carefully before beginning to record.
- 2. Assign roles within your lab group:
	- Research subject Person whose reaction time will be measured
	- Experimenter/Computer Tech Will control the stimulator, run the computer and assist the subject
- 3. Information for the subject:
	- Instruct the subject to sit in a chair and face the computer screen.
	- He or she should position a hand on the keyboard in a manner that enables the subject to push the F1 key as quickly as possible.
	- Watch the right side of the computer screen for a sqaure wave to appear and quickly press the F1 key on the keyboard when the signal generated by the stimulator first appears.
- 4. Directions for the other student(s):
	- Annotate the data trace with the subject's name and the treatment condition (i.e. **<Subject's Name> Visual Cues**). Marks can be added to a data file in one of three ways:
		- Type in a comment in the space next to the Mark button, then, while the trace is running, click **Mark** when you come to a point in the trace where you want the comment to be.
		- Click the **Mark** button during data acquisition, wherever you want a comment to appear later. After you finish acquiring data, go into the menu and click on "**Marks**". Highlight the mark you want, type your comment in the blank space next to the EDIT button, then click the **EDIT** button, then **OK**.
		- You can also click the **Mark** button after data acquisition is completed to place a comment – go to a single cursor, place it where you wish the comment to go, then click the Mark button.

#### *NOTE: It is crucial to annotate your chart frequently! You will need to come back to specific places in the chart when you analyze the data later on in this exercise.*

5. Make sure the SI200 stimulator amplitude dial is turned down to minimum and that the stimulator is "ARMED". Press the "Arm" button if it is not.

- 6. Click "**Sequences**".
	- Choose the sequence called "**Visual + Somatosensory**" and then
	- Click OK. At the top of the main acquisition screen, to the right of the row of icons should be a button labeled with the sequence you are currently using, in this case "Visual and/or Somatosensory". If the button says "Seq:Off", click the down arrow to the right, click on the appropriate sequence, and also click on "Run Sequence" (Figure HP-11-L1)
	- When you click "Record", the words "Visual and/or Somatosensory" should turn bright green. If they don't, click on "Run Sequence" again and start the recording again.

| Visual and/or Somatosensory | Off<br>√ Visual and/or Somatosensory<br><b>Auditory Visual Somatosensory</b> |
|-----------------------------|------------------------------------------------------------------------------|
|                             | Run Sequence +<br>Stop<br><b>Edit Sequence</b>                               |
|                             | <b>Open File</b><br><b>Save File</b>                                         |
|                             |                                                                              |

*Figure HP-11-L1: Sequences menu selection.*

- 7. Click on the Record button.
- 8. Type <Subject's Name> Visual Cues in the Mark box to the right of the Mark button. Press the Enter key or "Mark" to mark the recording.
- 9. Instruct the subject to press the F1 key to mark the recording as soon as he or she sees the visual cue (square wave) on the right side of the computer screen (Figure HP-1-L2).
- 10. Instruct the subject that the exercise has begun and that a visual cue could appear on the screen at any time. Sometimes immediately after pressing record, a cue appears, this one can be ignored.
- 11. The stimulator is set to deliver ten visual cues to the subject. The cues are variable, but generally not be less than one second nor more than ten seconds apart.
- 12. After the tenth cue, click Stop to halt recording.
- 13. Select Save As in the File menu, type a name for the file. Choose a destination on the computer in which to save the file, like your lab group folder. Designate the file type as \*.iwxdata. Click on the Save button to save the data file.

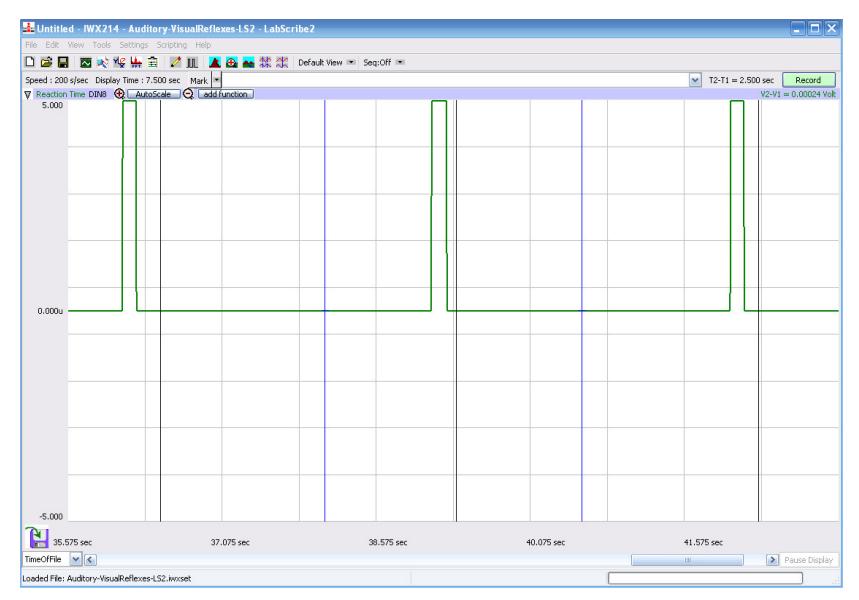

*Figure HP-1-L2: Three visual cues, each followed by the subject's response, are displayed on the Main window. Each visual cue (square wave) is made by the stimulator; each response mark is made by the subject pushing the F1 key on the keyboard.*

#### *Data Analysis*

- 1. Scroll to the beginning of the data recorded for Exercise 1 to display the first trial on the Main window.
- 2. Use the Display Time icons to adjust the Display Time of the Main window to show both the visual cue made with the stimulator and the mark made by the subject's response on the Main window. This trial can also be selected by:
	- Placing one cursor before the beginning of the visual cue and the second cursor after the mark made by the subject; and
	- Clicking the Zoom between Cursors button on the LabScribe toolbar to expand the complete reaction trial to the width of the Main window.

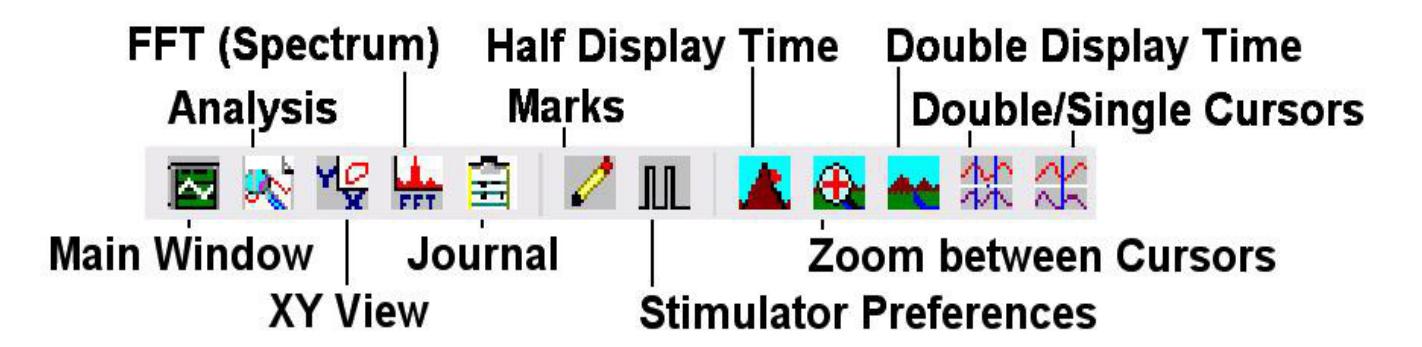

*Figure HP-11-L3: The LabScribe toolbar.*

- 3. Click on the Analysis window icon in the toolbar (Figure HP-11-L3) or select Analysis from the Windows menu to transfer the data displayed in the Main window to the Analysis window (Figure HP-11-L4). **NOTE**: The AutoFind function will not work properly from the Main acquisition screen – you MUST be in the Analysis screen).
- 4. Toward the upper left of the screen, make sure "T2-T1" is showing. If not, choose it from the Add Functions - General menu.
- 5. Make sure there are two corsors on screen. Place both cursors in front of the first stimulus square wave to be analyzed.
- 6. Click the "Marks" icon to open the Marks Dialog.
	- In the "Marks" Dialog, change the names of **all** events to be analyzed to something other than "Mark" (doesn't matter what it is, could be one letter or the initials of your subject, for example; it does need to be the same name for every event in a trial/block of data).
	- Click OK. Verify that the names of the marks in the Analysis window have changed then **SAVE** YOUR DATA FILE AGAIN.

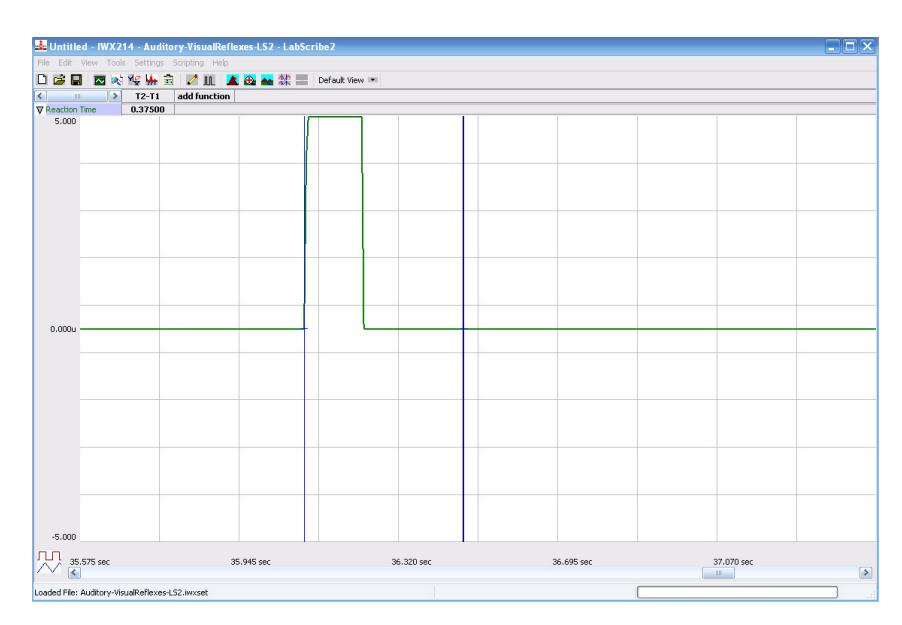

*Figure HP-11-L4: A visual cue, followed by the subject's response, are displayed on the Analysis window. The two cursors are positioned at the beginning of the visual cue and on the mark for measurement of the subject's reaction time (T2-T1) in this trial.*

- 7. Click on "**Tools**", then "**AutoFind**".
	- At the top of the AutoFind dialog, next to "New Cursor 1 Position", choose "Next Positive Threshold".
	- In the same line, to the right, next to the "+" sign, type in 0.05 seconds.
	- Next to "Channel", choose "Visual Cue" square waves should appear in the box below.
- Set Thresholds: move the two horizontal blue lines anywhere within the stimulus square waves - one near the top of the waves, the other near the bottom.
- Set "New Cursor 2 Position" to "Mark". In the same line, to the right, next to the "+" sign, type in 0.05 seconds.
- In the line below, to the right of the word "Mark", type in the **first letter** of the name of the events (marks) you wish to analyze. **NOTE**: If any events are unmarked or have a different name within the events you are measuring, the AutoFind function will stop at that point.
- Set "Repeat Until" to "Document Limits" to analyze every event in a data file (across blocks), or choose "Block Limits" to analyze only those events in a single block (delineated by the thick black lines that indicate where data acquisition was started then stopped).
- Click the Export button and choose "Export to File", then create a file on the desktop for the text file of reaction times for this experiment.
- Click "Find".
- Copy and paste the reaction times (T2-T1) from the text file on the Desktop into an Excel spreadsheet.
- 8. Once the reaction times in all ten trials have been measured and recorded, open the Journal or use Excel. Use the values to determine the mean reaction time of the subject. Discard the longest and shortest times from the data set, and determine the average of the eight remaining reaction times. Record the mean reaction time for this exercise in Table HP-11-L1.

#### **Exercise 2: Reaction Time and Auditory Cues**

Aim: To measure the reaction time of a subject to an auditory cue.

#### *Procedure*

- 1. Follow the procedure described in the Visual Reaction time experiment with the following modifications:
	- The computer screen should be out of view of the subject (either covered with paper or turned away from the subject)
	- The computer tech should ensure that the data trace is correctly annotated with **<Subject's name> Auditory cues**.
	- To deliver an auditory cue, under LabScribe Preferences, click on "**Sequences**".
		- Choose the sequence called "**Visual Auditory Somatosensory**".
		- Make sure that the appropriate sequence is showing in the Main acquisition screen at the top. It may be necessary to click "**Run Sequence**" within the Sequence menu at the top of the Main acquisition screen. The sequence will present the square waves paired with a computer generated tone.
- Choose a .wav file from your computer to generate the sound you want the subject to hear. (See notes below for adding .wav files).
- 2. Click on the Record button.
- 3. Instruct the subject that the exercise has begun and that a auditory cue could be heard at any time.
- 4. The stimulator is programmed to deliver ten auditory cues to the subject. The cues are variable but should not be less than one second nor more than ten seconds apart.
- 5. Instruct the subject to press the F1 key to mark the recording as soon as he or she hears the auditory cue.
- 6. After the tenth cue, click Stop to halt recording.
- 7. Select Save in the File menu.

#### *Data Analysis*

- 1. Use the same technique explained in Exercise 1 to measure and record the reaction times of the subject presented with auditory cues.
- 2. Enter the mean reaction time for this exercise in Table HP-11-L1.

#### *Questions*

- 1. How does the subject's mean reaction time to visual cues compare to his or her mean reaction time to auditory cues?
- 2. What would cause a longer reaction time to one type of cue as compared to another?
- 3. How do your subject's mean reaction times compare to those of other subjects?
- 4. Do all subjects respond more quickly to the same cue?

#### **Exercise 3: Somatosensory Reaction Time**

Aim: To measure the reaction time of a subject to a more complex somatosensory stimulus.

#### *Procedure*

- 1. Follow the procedure described above with the following modifications:
	- The computer screen should be out of view of the subject (either covered with paper or turned away from the subject).
	- The computer tech should ensure that the data trace is correctly annotated with **<Subject's name> Somatosensory cues**.
	- To deliver a somatosensory cue, under LabScribe Preferences, click on "Sequences". Choose the sequence called "**Visual and/or Somatosensory**".
- Attach electrodes to the subject's forearm.
- Before acquiring data with LabScribe you will need to adjust the amplitude of the stimulus to the point where the subject can just feel the stimulus, but does not experience a "shock".
- When using the SI-200, make sure the stimulator is "ARMED". The dial for the SI-200 is in milliamps of current, so a very low amplitude stimulus (1 milliamp or so) will probably be sufficient.
- Click the Record button on LabScribe to run the sequence. While the sequence is running, if needed adjust the current on the stimulator until the subject reports that they can feel the stimulus, but that it is not painful. You are now ready to record reaction times for the somatosensory stimulus.
- 2. Click the record button on LabScribe to run the sequence.

#### *Data Analysis*

- 1. Use the same technique explained in Exercises 1 and 2 to measure and record the reaction times of the subject presented with somatosensory stimuli.
- 2. Enter the mean reaction time for this exercise in Table HP-11-L1.

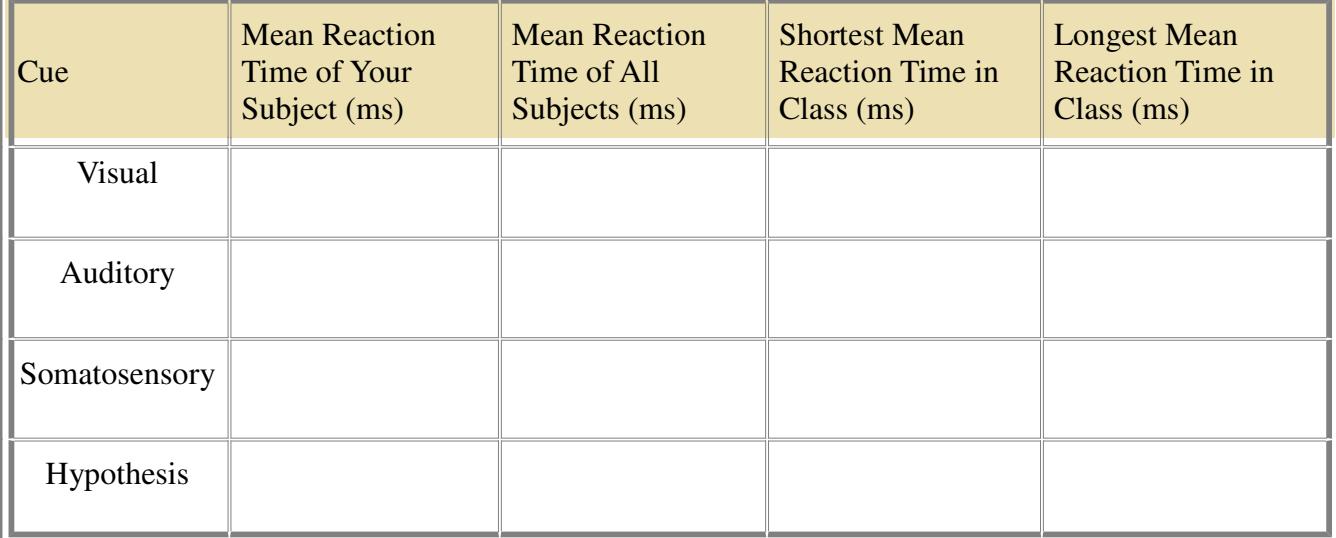

#### **Table HP-11-L1: Mean Reaction Times for Different Cues.**

#### **Day 3 - Creating your Own Multisensory Reaction Experimental Procedure**

Aim: To design your own multisensory reaction time experiment.

#### *Procedure*

- 1. Discuss with your group members and design your own multisensory reaction experiment.
- 2. Now that you've completed some basic experiments, brainstorm factors that could influence reaction times to unimodal as compared to multimodal stimuli. Then, devise hypotheses and experimental protocols to test at least one of these factors.Include an educated guess as to where in the nervous system this factor exerts its effect.
- 3. Create one (or more if necessary) hypotheses for your multisensory experiment how will each factor affect reaction time? Produce a sentence or two with an educated guess as to where in the nervous system you think these factors are exerting their effects and how (changing synaptic interactions in some way?).
- 4. Create an experimental protocol a set of instructions that is detailed enough so that anyone else who reads your protocol could perform your experiment. In your proposal, be sure to indicate:
	- How many experimental subjects will you use? Since the class is small, you will probably need to recruit all your fellow students plus the TAs as subjects.
	- How many replicates will you perform on each subject?
	- What are your control experiments?
	- What equipment do you need?
	- How will you graph and analyze the data?
- 5. Perform your experiment and present your findings as required by your professor.

#### *Suggestions for multisensory experiments:*

- Experiment with the effect of predictable cues (e.g., every 5 seconds) vs. cues at randomly spaced intervals. Do you observe any learning effects? In other words, do your subjects' reaction times shorten with repeated trials, especially if the cues are predictably spaced?
- Is there a difference between reaction time to visual as compared to auditory and somatosensory stimuli? In other words, does sensory modality affect reaction time?
- How does the reaction time to bimodal stimuli compare with unimodal or even trimodal stimuli? Is there a particular combination of sensory modalities that produces the shortest/longest reaction time (visual-auditory vs. visual-somatosensory for example)?

#### *Creating your own Sequences and Settings Files in LabScribe*

You can perform your experiments using the Settings file already created in LabScribe, but you may want to design your own set of sequences for the presentation of stimuli. If so, you will need to create at least one Settings file in LabScribe.

#### *Creating Settings Files in LabScribe*

Once you have chosen all the parameters for your settings file using the LabScribe-Preferences menus (see below), Click "Save As", choose your file location (on the Desktop or in a folder), then be sure to choose the settings file extension (.iwxset) from the drop down menu at the bottom of the File screen. **When you want to use your settings file, you MUST launch LabScribe from your settings file**.

#### *Creating Your Own Sequences in LabScribe*

**The easiest way to do this is to add a new Sequence to the settings file "SomatosensoryReflexes", and then rename and resave the settings file**. The SomatosensoryReflexes settings file already has the Stimulator settings needed to control the stimulator for your experiments. Refer Figure HP-11-L5 and Figure HP-11-L6:

- 1. Go to Edit Preferences Sequences.
- 2. Select "New", then type a new name for your sequence in the box.
- 3. The "Wait" button sets the delay before a stimulus is presented.
	- Select "sec" (default is in msec), then the number of seconds you want for a delay, then click "Wait". The wait time will appear in the Sequence window.
- 4. Click on "Fire", then the "Add State to Sequence" button this will signal the stimulator to produce a pulse, which will show up on the recording screen as a square wave.
- 5. If you want to add a computer generated tone to your Sequence, scroll down the list of states on the left side of the Sequence menu to find **Sound.wav** files.
	- Click on any of the Sound files shown (they will all play the same tone), then "Add State to Sequence".
- 6. Continue adding "Wait sec" states, "Fire" commands and Sound.wav states to your sequence. When you are finished click "OK", then **be sure to save the** *Settings* **file again.**
- 7. If you want to change the sound the computer makes, several different sounds are available as .wav files on your computer or your can look online and save the .wav files to your LabScribe folder.

| Somatosensory<br><b>Current Sequence:</b><br><b>States</b> | Rename                  | Delete<br>New   | <b>Current Output Sequence</b><br>4                                    |
|------------------------------------------------------------|-------------------------|-----------------|------------------------------------------------------------------------|
| Name                                                       | $\overline{2}$<br>State | 2<br>Mark       | Add State to Sequence                                                  |
| - General                                                  |                         |                 | Remove State from Sequence                                             |
| Start Recording                                            | <b>Start Recording</b>  | No              | ٥<br>1<br>msec<br>Wait                                                 |
| - Update                                                   | Update                  | No.             |                                                                        |
| $E-Stim1$<br>4                                             |                         |                 | <b>Repeat Count</b><br>$\left  \frac{1}{2} \right $<br>0 for continous |
| · 项Fire                                                    | Fire                    | No.             |                                                                        |
| - Stop                                                     | Stop                    | No.             | 3<br>Stim 1: Fire<br>3                                                 |
| -Finc. Pulse Amplitude                                     | Inc. Pulse Amplitude    | No              | Sound1.way                                                             |
| - <sup>11</sup> Dec. Pulse Amplitude                       | Dec. Pulse Amplitude    | No.             | Wait 3 sec<br>Stim 1: Fire                                             |
| - Inc. Start Amplitude                                     | Inc. Start Amplitude    | No.             | Sound1.way                                                             |
| - Dec. Start Amplitude                                     | Dec. Start Amplitude    | No.             | Wait 9 sec                                                             |
| - Illnc. Stop Amplitude                                    | Inc. Stop Amplitude     | No.             | Stim1: Fire                                                            |
| - Dec. Stop Amplitude                                      | Dec. Stop Amplitude     | No <sup>-</sup> | Sound1.way                                                             |
| - Holding Potential                                        | Inc. Holding Potential  | No.             | Wait 2 sec                                                             |
| - Dec. Holding Potential Dec. Holding Potential            |                         | No.             | Stim1: Fire                                                            |
| - linc. Num Steps                                          | Inc. Num Steps          | No              | Sound1.way                                                             |
| Dec. Num Steps                                             | Dec. Num Steps          | No.             | Wait 6 sec                                                             |
| - Illnc. Num Pulses                                        | Inc. Num Pulses         | No.             | Stim1: Fire                                                            |
| - <sup>DI</sup> Dec. Num Pulses                            | Dec. Num Pulses         | No.             | Sound1.way                                                             |
| -Tinc. Step Width                                          | Inc. Step Width         | No              | Wait 4 sec<br>Stim 1: Fire                                             |
| Dec. Step Width                                            | Dec. Step Width         | No.             | Sound1.wav                                                             |
| DoubleClick the checkbox to change the Mark                |                         | s.              | Down<br>Up                                                             |

*Figure HP-11-L5: Creating Sequences.*

| Current Sequence:<br><b>States</b>          | Somatosensory :<br>Rename | Delete<br>New | 5<br><b>Current Output Sequence</b>            |
|---------------------------------------------|---------------------------|---------------|------------------------------------------------|
| Name                                        | State                     | Mark          | Add State to Sequence                          |
| Message 32<br>5                             | Message 32                | No            | Remove State from Sequence                     |
| Sound                                       |                           |               |                                                |
| Sound1.wav                                  | Sound 1                   | No            | G<br>1<br>÷<br>msec<br>Wait                    |
| Sound2.way                                  | Sound 2                   | No            | <b>Repeat Count</b><br>$\ddot{\cdot}$<br>$1\,$ |
| -E-Sound3.way                               | Sound 3                   | No            | (0 for continous)                              |
| Sound4.way                                  | Sound 4                   | No            | Stim1: Fire                                    |
| Sound5.way                                  | Sound 5                   | No            | Sound1.way                                     |
| Sound6.way                                  | Sound 6                   | No            | Wait 3 sec                                     |
| Sound7.way                                  | Sound 7                   | No.           | Stim1: Fire                                    |
| Sound8.way                                  | Sound 8                   | No            | Sound1.way                                     |
| Sound9.way                                  | Sound 9                   | No            | Wait 9 sec<br>Stim 1: Fire                     |
| Sound10.way                                 | Sound 10                  | No            | Sound1.way                                     |
| Sound11.way                                 | Sound 11                  | No            | Wait 2 sec                                     |
| Sound12.way                                 | Sound 12                  | No            | Stim1: Fire                                    |
| Sound13.wav                                 | Sound 13                  | No            | Sound1.way                                     |
| Sound14.way                                 | Sound 14                  | No            | Wait 6 sec                                     |
| Sound15.way                                 | Sound 15                  | No            | Stim1: Fire                                    |
| Sound16.way                                 | Sound 16                  | No            | Sound1.way                                     |
| Application                                 |                           |               | Wait 4 sec                                     |
| Application 1.exe                           | Application 1             | No            | Stim1: Fire                                    |
|                                             |                           | 86            | Sound1.wav                                     |
| DoubleClick the checkbox to change the Mark |                           |               | Down<br>Up                                     |

*Figure HP-11-L6: Adding sound.wav files to the Sequence.*

## **Experiment HP-11: Multisensory Reaction Times**

*Lab written and contributed by:* Tracy M. Hodgson, Program in Biological Sciences, Northwestern University, Evanston, IL *and* Martha Cammarata, Department of Biology, North Park University, Chicago, IL

#### **Background**

*Using Human Reaction Time to Investigate Multisensory Integration*

Nearly every experience we have in life is a multisensory one. Understanding speech involves not only listening but also watching the lips and face of the speaker. The enjoyment of food involves all of the senses, not just taste. This laboratory exercise will explore how our brains respond to multisensory stimuli by measuring the reaction time to a stimulus from one sensory modality (a visual, auditory or somatosensory stimulus presented alone), and comparing it to the reaction time to combinations of two or three sensory modalities presented simultaneously.

Sensory neurons from all the senses, except olfaction, synapse with interneurons in the thalamus, a structure in the midbrain. Some neurons in the thalamus respond to stimuli from one sensory modality only whereas others respond to multisensory stimuli. The thalamus participates in the generation and control of eye and head movements that turn our attention toward interesting sensory stimuli. Sensory information then travels from the thalamus to areas within the cortex, where there are other neurons that respond to only one sensory modality (in the visual or auditory cortex, for example), and multisensory neurons in association cortex. These multisensory neurons have been shown to respond best to simultaneous inputs from more than one sensory modality, and allow us to associate various types of sensory information with an "idea", for example: the sight of a tool  $+$  the sound of pounding  $=$ "hammer".

The multisensory neurons in the thalamus and association cortex help determine what sensory information is relevant, and what can be ignored. A weak sensory stimulus from one sensory modality produces a small response, whereas two weak stimuli occurring together in time and space will produce a much stronger response. Research has shown that these types of neurons follow 3 "rules" when responding to stimuli from more than one sensory modality:

- 1. Spatial rule: The sensory stimuli must be close together in space (have overlapping receptive fields)
- 2. Temporal rule: The sensory stimuli must occur close together in time
- 3. Superadditivity rule: The response of a multisensory neuron to the simultaneous input from two or more weak stimuli is greater than the sum of the responses to each weak stimulus alone.

For example, imagine you are in the park talking with a friend when you see a dog approaching you out of the corner of your eye. You continue to talk to your friend until you hear barking near you. Your head turns toward the sound of the barking and the sight of the dog running toward you, causing you to lose track of what your friend is saying. This scenario is illustrated in the figure on the next page, along with the graded potentials and action potentials produced by a multisensory neuron in the thalamus.

In this lab you will design your own experiments to measure human reaction time to stimuli from one sensory modality (auditory, visual or somatosensory) as compared to combinations of two or three stimuli presented simultaneously (multisensory stimuli).

- 1. How does the combination of more than one sensory modality affect reaction time?
- 2. Do certain combinations of stimuli produce a reaction time that is slower or faster than the sum of the reaction times to each sensory modality presented on its own?
- 3. Does it make a difference if the interstimulus intervals are predictable or random?
- 4. Can human reaction time be used to demonstrate the spatial, temporal and superadditivity rules of multisensory neurons?

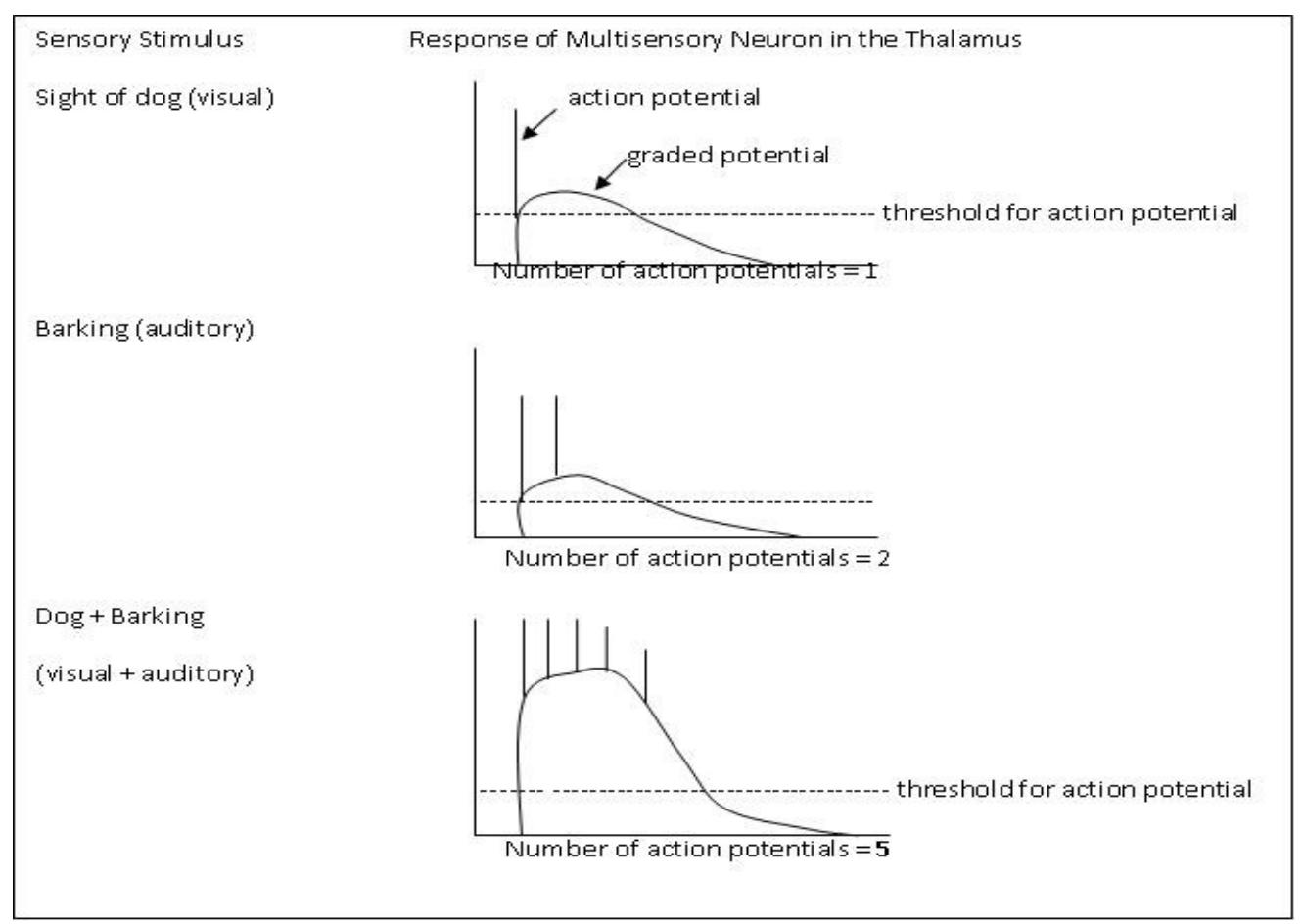

*Figure HP-11-B1: Response of a multisensory neuron in the thalamus to either a visual or an auditory stimulus in the top and middle rows (sight of dog or sound of barking) compared to the response to combined visual and auditory stimuli in the bottom row (sight of dog combined with sound of barking).*

As shown in Figure HP-11-B1, the solid line represents the membrane potential of the cell. The dashed line illustrates the threshold for firing an action potential in the cell. The vertical lines represent action potentials. The thalamic neuron's response to the combined visual and auditory stimuli illustrates superadditivity, because the response is 5 action potentials, which is greater than the sum of its responses to the auditory and visual stimuli (3 action potentials total).